# Novell Conferencing Quick Start December 15, 2010

#### **Novell®**

### **Novell Conferencing**

Novell Conferencing is a Web conferencing service where you can share your desktop, show slides, collaborate, chat, talk, and broadcast via webcam with no download required for attendees.

#### **Starting an Instant Meeting**

- **1** Log in to your Novell Conferencing account.
- **2** Click *Start Meeting* to start your default room.

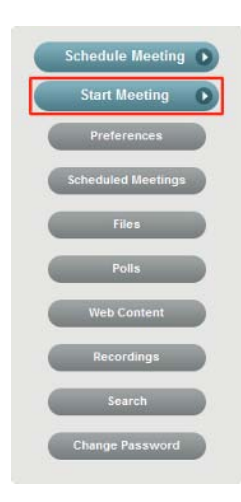

 **Conferencing E-mail:** Use this option to have Novell Conferencing send the invitation.

#### **Scheduling a Meeting**

- **1** Log in to your Novell Conferencing account.
- **2** Click *Schedule Meeting*.

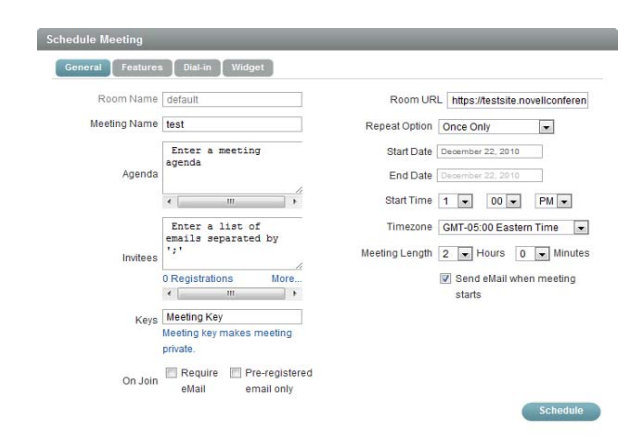

- **3** To invite attendees to your meeting, select one of the following options:
	- **By E-mail:** Select this option if you want to send an e-mail to invitees, then continue with [Step 4](#page-0-0).
	- **Copy URL:** Select this option to copy the meeting URL to your computer's clipboard, then paste the URL into an e-mail or into an IM chat.
- <span id="page-0-0"></span>**4** If you selected *By E-mail*, specify the e-mail addresses for invitees in the text box, add an optional personal message, then click one of the following options:
	- **Local E-mail:** Use this option to send the invitation via your local e-mail client, such as GroupWise, Outlook, or Mac Mail.
- **3** In the Schedule Meeting dialog box, specify the meeting name, agenda, e-mail addresses of the invitees, and the date and time of the meeting.
- **4** Click *Schedule*.

An e-mail with details of your scheduled meeting is sent to the invitees.

## **Starting a Scheduled Meeting**

**1** Log in to your Novell Conferencing account. The default view is your scheduled meetings.

or

If you are already logged in, click *Scheduled Meetings.*

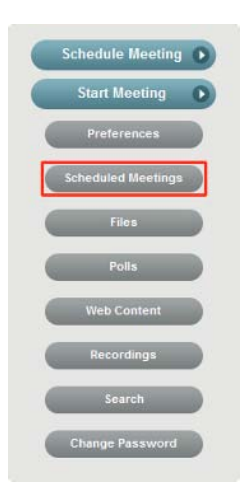

- **2** In the Scheduled Meetings dialog box, navigate to the meeting you have scheduled by using the arrows at the top right corner.
- **3** Click *Start*.

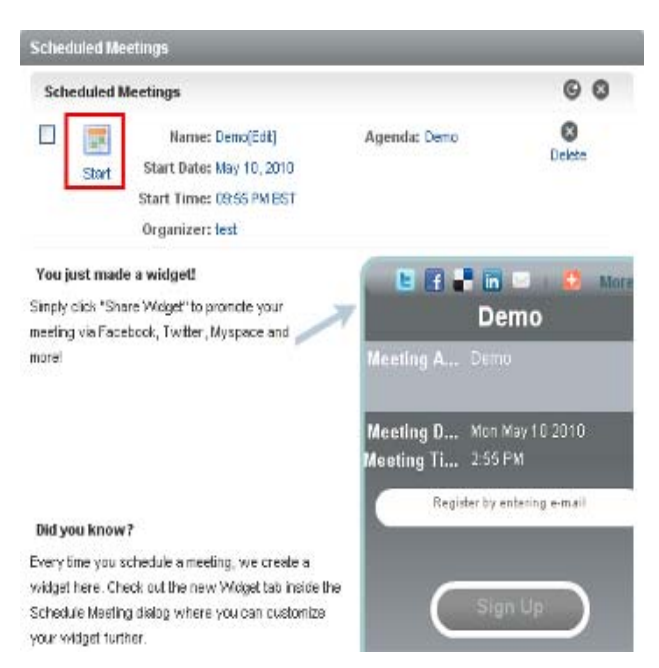

## **Joining a Meeting**

 You do not need to be a Novell Conferencing subscriber to attend a Web meeting. Only the meeting host must be a registered Novell Conferencing subscriber.

- You cannot join a meeting if the host has not started the meeting
- Attendees or hosts do not need to install any software to start or join a Novell Conferencing Web meeting.

### JOINING AN INSTANT MEETING

**1** After the host starts the meeting, go to http:// *<company\_name*>.novellconferencing.com/ *<hostname\_or\_username*>.

Replace *company\_name* with the name of the company, and replace *hostname\_or\_username* with the Novell Conferencing username of the host.

**2** Type your name in the *Set Display Name* field to identify yourself to other participants, then click *OK*.

or

Type your name in the *Display Name* field if the host has enabled the waiting area, then click the *Join Meeting* button.

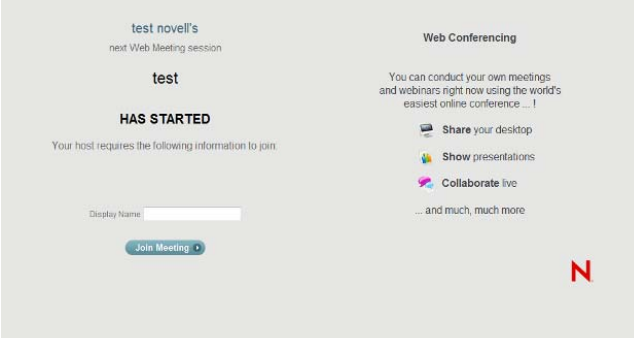

#### JOINING A SCHEDULED MEETING

- **1** Do one of the following:
	- Click the meeting link in the e-mail you were sent.
	- Copy and paste the unique meeting URL you received into your browser.
- **2** Type your name in the *Set Display Name* field to identify yourself to other participants, then click *OK*.

or

Type your name in the *Display Name* field if the host has enabled the waiting area, then click the *Join Meeting* button.

**Legal Notices: Copyright © 2010 Novell, Inc. All rights reserved. No part of this publication may be reproduced, photocopied, stored on a retrieval system, or transmitted without the express written consent of the publisher. For Novell trademarks, see [the Novell Trademark](http://www.novell.com/company/legal/trademarks/tmlist.html)  [and Service Mark list](http://www.novell.com/company/legal/trademarks/tmlist.html) (http://www.novell.com/company/legal/trademarks/tmlist.html). All third-party trademarks are the property of their respective owners.**